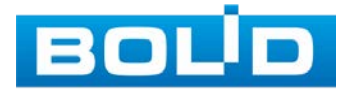

# BOLID SW-204

# Сетевой коммутатор

# Руководство по эксплуатации

多

ıŃ

EQUE

PWR<sup>4</sup>

АЦДР.203729.005 РЭп

EAC

Настоящее руководство по эксплуатации (далее по тексту - РЭ) содержит сведения о конструкции, принципе работы, технических характеристиках коммутатора сетевого «BOLID SW-204» АЦДР.203729.005 (далее по тексту коммутатор или изделие) и указания, необходимые для правильной и безопасной эксплуатации.

Изделие предназначено только для профессионального использования и рассчитано на непрерывную круглосуточную работу.

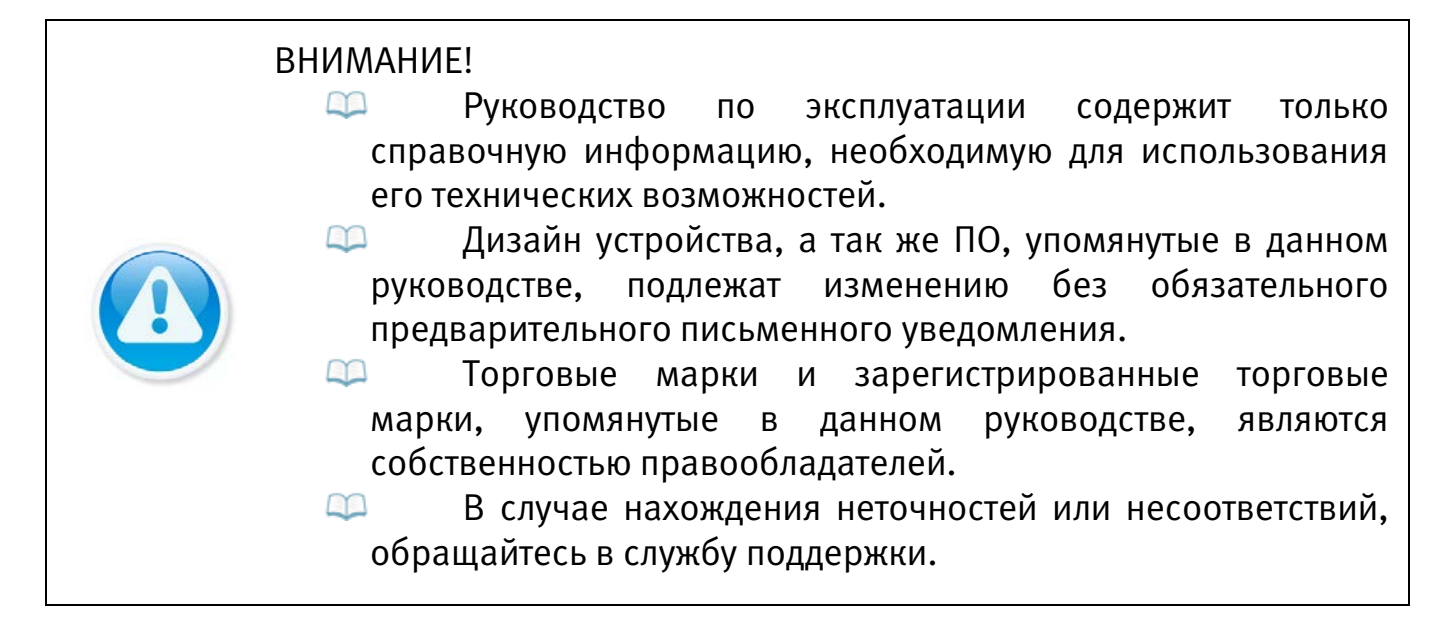

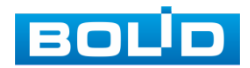

# СОДЕРЖАНИЕ

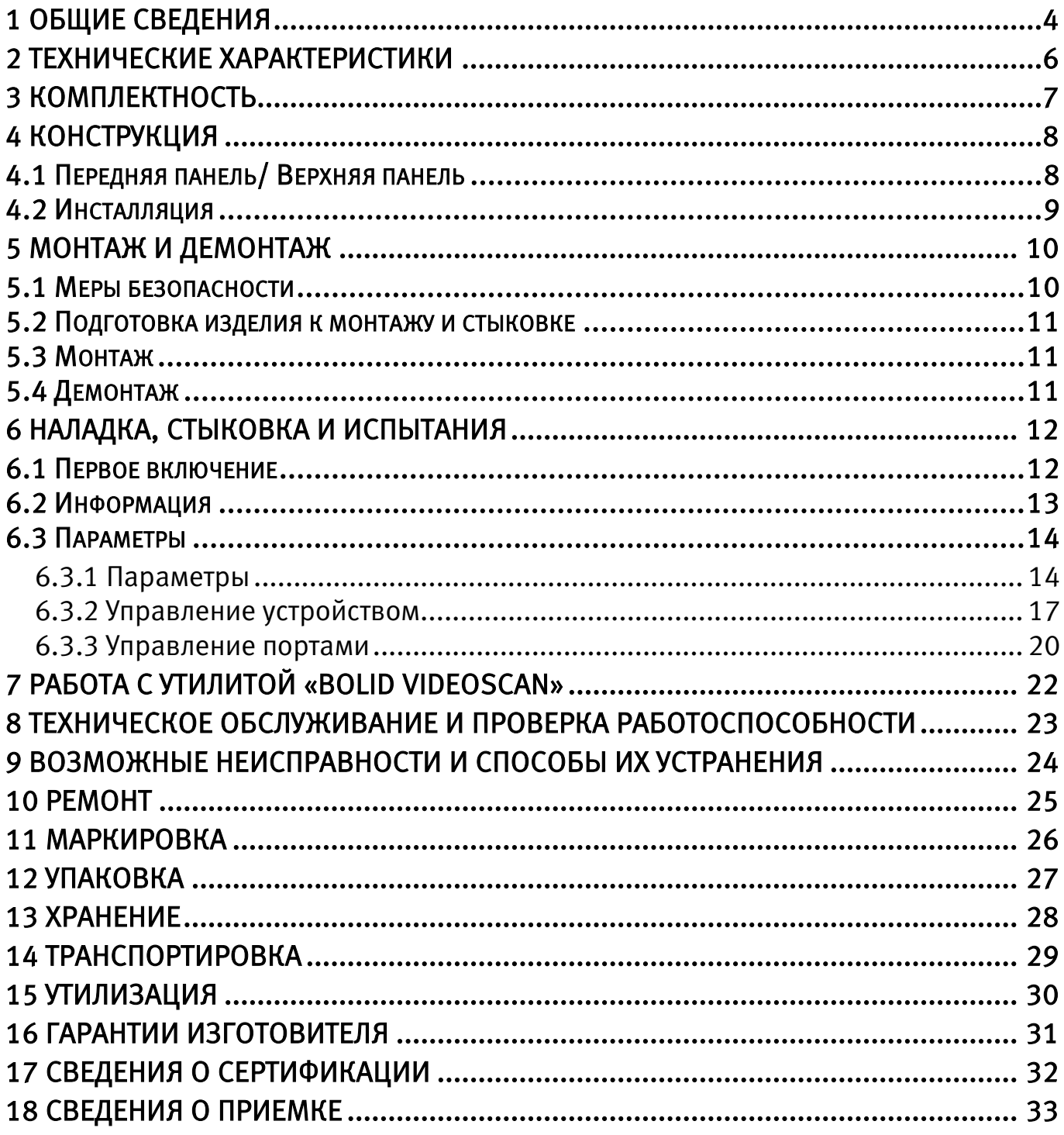

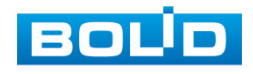

# 1 ОБЩИЕ СВЕДЕНИЯ

- <span id="page-3-0"></span>1. Сетевой управляемый коммутатор предназначен для соединения подключенных к коммутатору устройств или нескольких сегментов сети с гибкой настройкой коммутации пакетов данных.
- 2. Коммутатор обеспечивает:
	- передачу данных от сетевых видеокамер и видеорегистраторов серверу;
	- организацию электропитания сетевых видеокамер по технологии РоЕ;
	- организацию среды передачи данных между сетевыми устройствами СОТ;
	- резервирование линий связи для бесперебойной работы при организации кольцевой топологии сети.
- 3. Уровень радиоизлучения изделия в соответствии с ГОСТ 12.1.006-84 допускает круглосуточное проведение обслуживающим персоналом работ, предусмотренных настоящим РЭ.
- 4. По способу защиты от поражения электрическим током изделие относится к классу 3 по ГОСТ 12.2.007.0-75.
- 5. Возможное применение:

<span id="page-3-1"></span>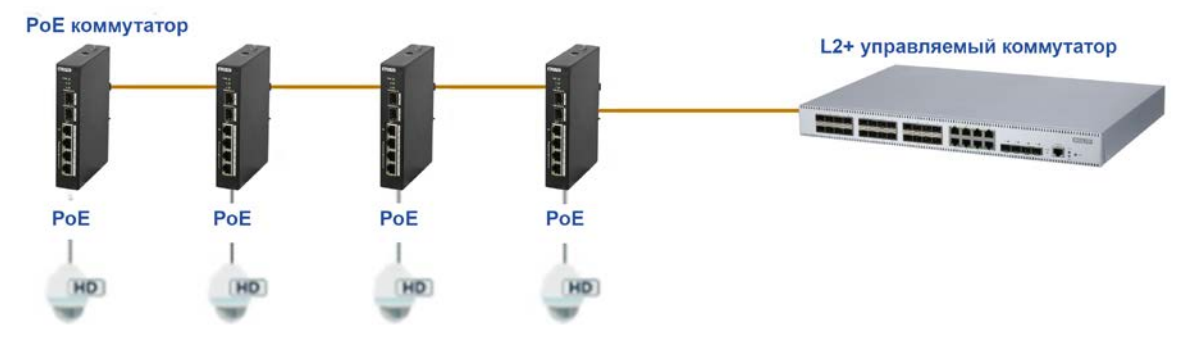

Рисунок 1.1 – Каскадное соединение

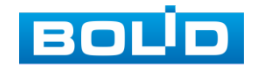

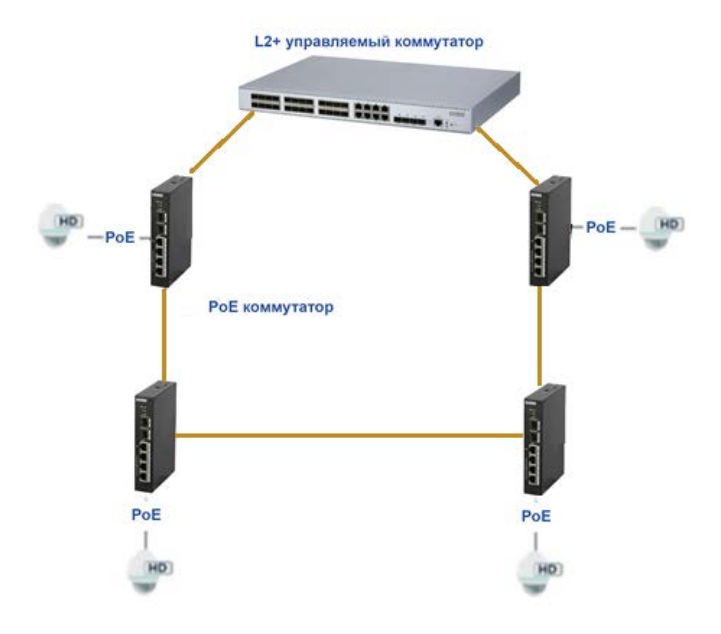

<span id="page-4-0"></span>Рисунок 1.2 – Кольцевое соединение

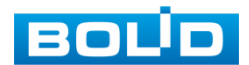

# 2 ТЕХНИЧЕСКИЕ ХАРАКТЕРИСТИКИ

<span id="page-5-0"></span>Основные технические характеристики изделия приведены в таблице ниже [\(Таблица 2.1\)](#page-5-1).

<span id="page-5-1"></span>Таблица 2.1 – Технические характеристики\*

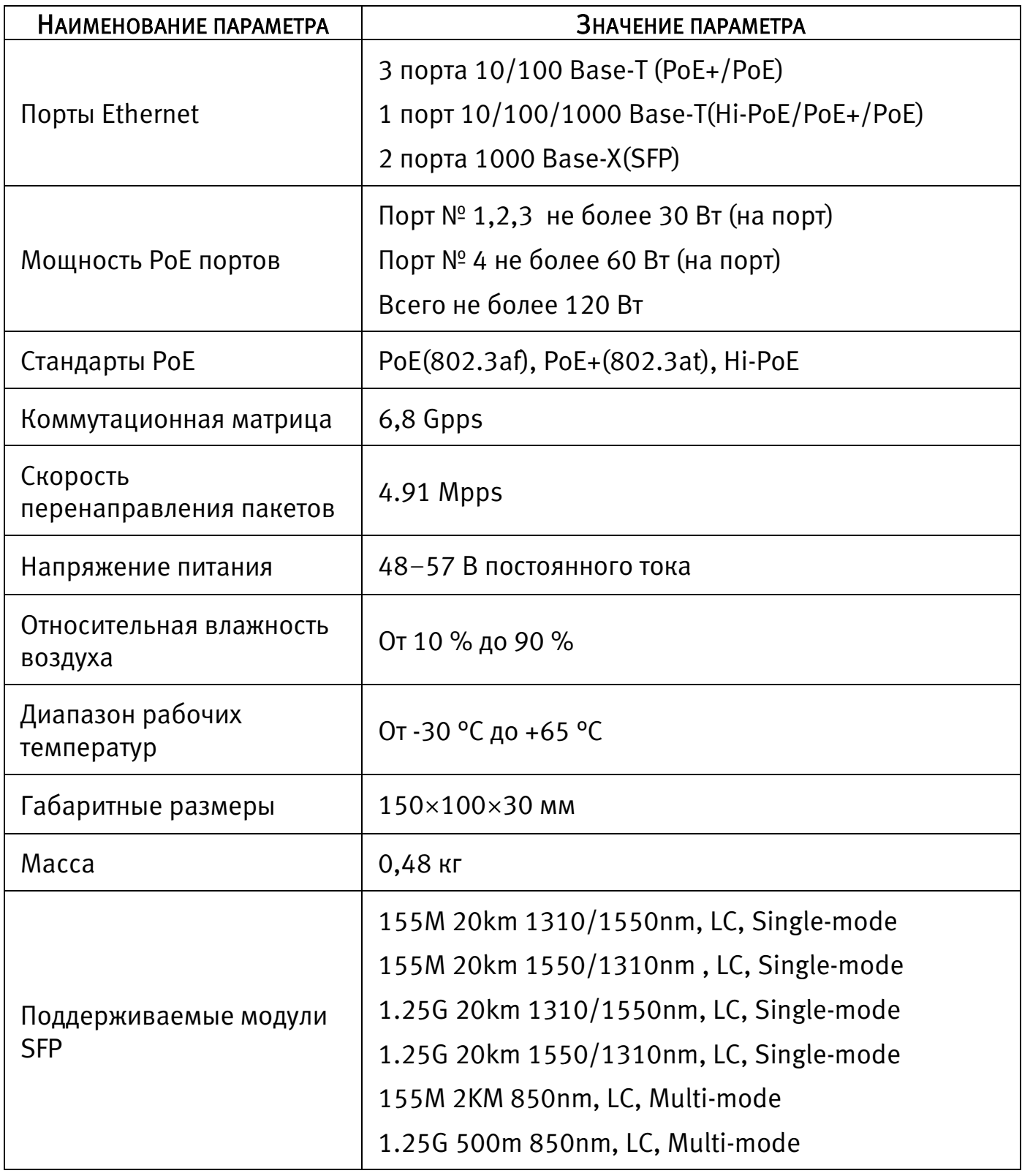

\* Технические характеристики могут отличаться от заявленных.

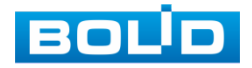

# 3 КОМПЛЕКТНОСТЬ

<span id="page-6-0"></span>Состав изделия при поставке (комплект поставки коммутатора) представлен ниже (см. [Таблица 3.1\)](#page-6-1).

<span id="page-6-1"></span>Таблица 3.1 – Комплект поставки\*

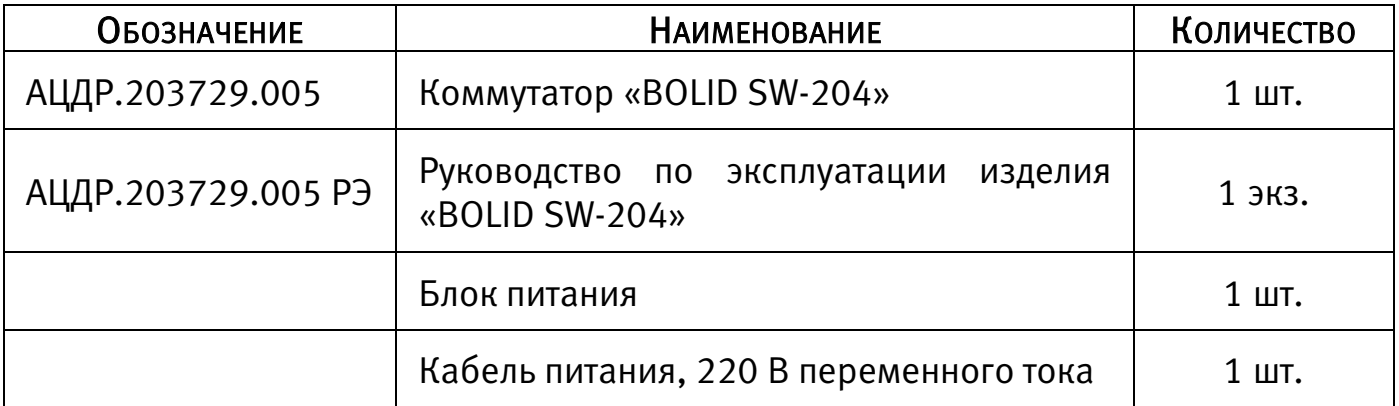

\*Оборудование может отличаться по комплектации.

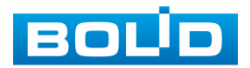

# <span id="page-7-0"></span>4 КОНСТРУКЦИЯ

# <span id="page-7-1"></span>4.1 ПЕРЕДНЯЯ ПАНЕЛЬ/ ВЕРХНЯЯ ПАНЕЛЬ

Конструктивно коммутатор смонтирован в металлическом корпусе с креплением под Din-рейку.

На верхней панели устройства расположены зажим для подключения заземляющего контакта и порт питания с поддержкой 48−57 В постоянного тока.

На передней панели находятся индикаторы PoE/Uplink, порты RJ–45, SFP. Расшифровка передней панели показана в таблице ниже [\(Таблица 4.1\)](#page-7-2).

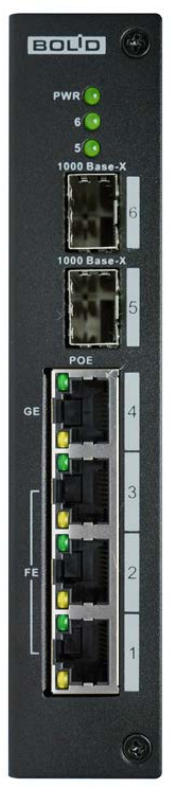

<span id="page-7-3"></span>Рисунок 4.1 – Передняя панель

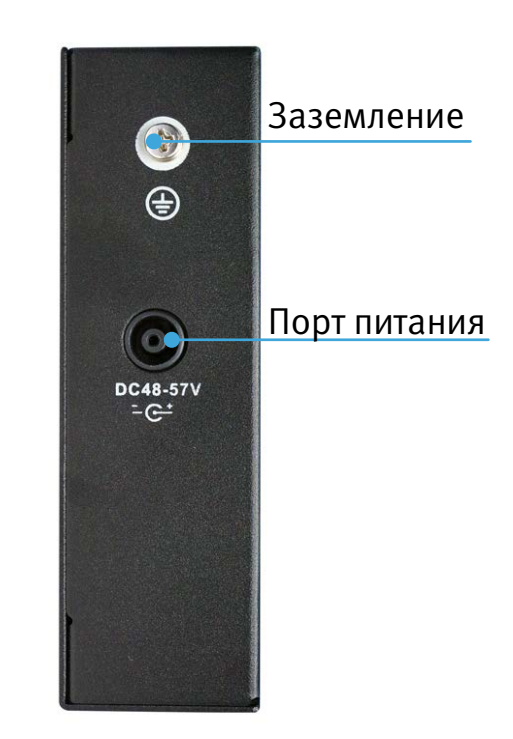

<span id="page-7-4"></span>Рисунок 4.2 – Верхняя панель

<span id="page-7-2"></span>Таблица 4.1 – Порты и индикаторы передней панели

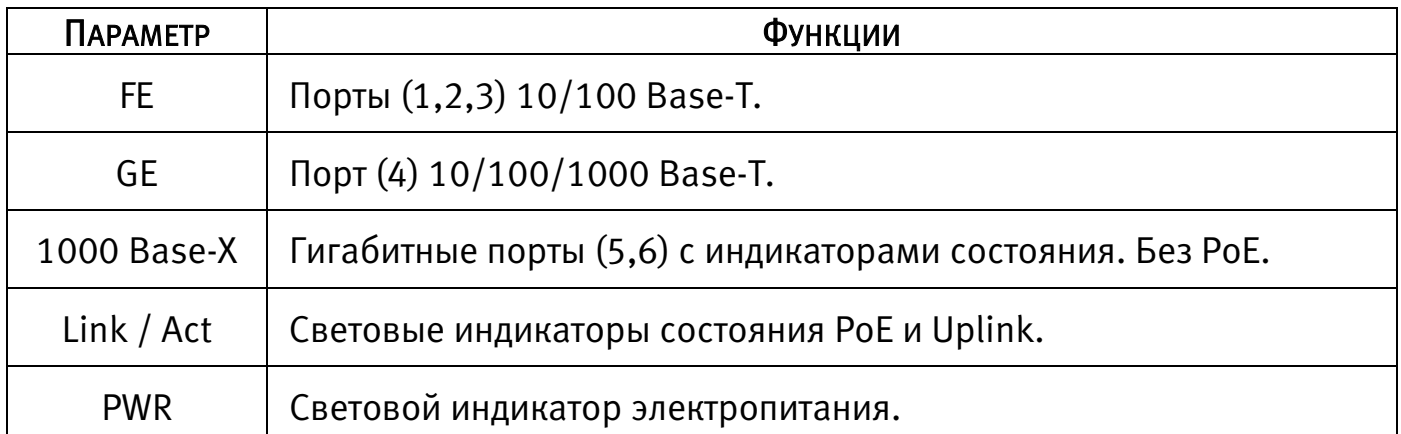

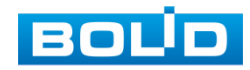

Для подключения к портам Ethernet следует использовать кабель «витая пара» категории 5 или 5e (CAT5 или CAT5e).

Допускается использование как экранированного, так и неэкранированного кабеля. Кабель подсоединяется к разъемам RJ-45 коммутатора с помощью стандартного штекера 8P8C.

### <span id="page-8-0"></span>4.2 ИНСТАЛЛЯЦИЯ

Для данного сетевого коммутатора возможен монтаж на DIN-рейку. Габаритный размер длины ползунка 28 мм.

<span id="page-8-1"></span>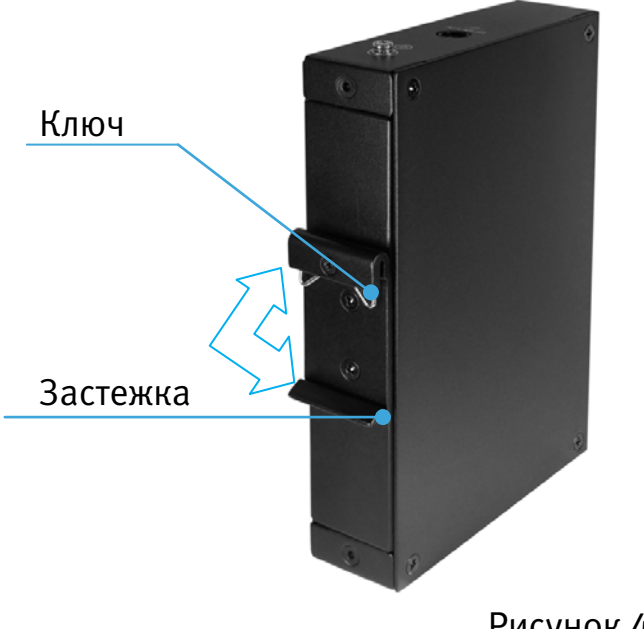

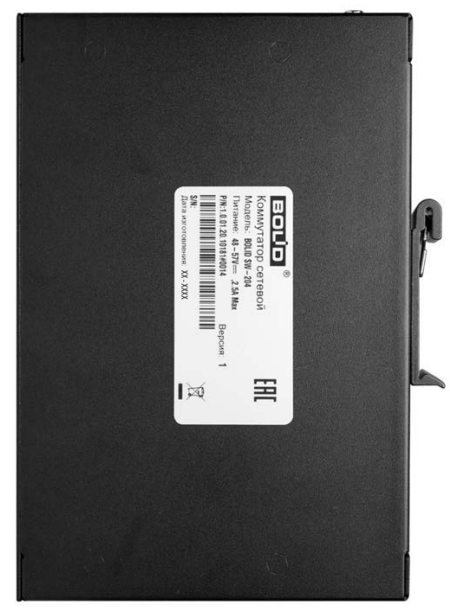

Рисунок 4.3 – Крепление на DIN-рейку

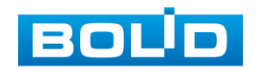

# 5 МОНТАЖ И ДЕМОНТАЖ

#### <span id="page-9-1"></span><span id="page-9-0"></span>5.1 МЕРЫ БЕЗОПАСНОСТИ

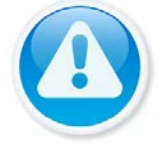

#### ВНИМАНИЕ!

Монтаж производить только при отключенном напряжении питания.

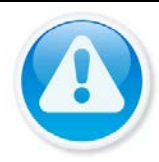

#### ВНИМАНИЕ!

Все виды работ с изделием во время грозы запрещаются.

- 1. К работе с изделием допускается квалифицированный персонал, изучивший настоящее руководство.
- 2. Все работы по монтажу и наладке производить с соблюдением требований действующих нормативных документов по технике безопасности.
- 3. Лица, производящие монтаж и наладку, должны иметь удостоверение на право работы с электроустановками напряжением до 1000 В.
- 4. Для монтажных работ необходимо использовать исправный, безопасный и удобный монтажный инструмент.
- 5. Монтаж производить только на чистой, сухой установочной поверхности при отсутствии атмосферных осадков, повышенной влажности и иных неблагоприятных условий.
- 6. Монтаж производить без повреждения конструкции. Выполненный монтаж должен обеспечивать герметичность внутренней конструкции и электрического подключения.
- 7. Необходимо исключить образование, попадание или воздействие конденсата, электроразряда, статического электричества, грязи, жидкости, опасных веществ и мусора на поверхности, на электронных, конструктивных и электрических элементах устройства.

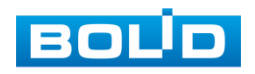

#### <span id="page-10-0"></span>5.2 ПОДГОТОВКА ИЗДЕЛИЯ К МОНТАЖУ И СТЫКОВКЕ

- 1. Транспортирование к месту установки должно быть произведено в таре предприятия-изготовителя.
- 2. При распаковке и осмотре комплекта поставки необходимо проверить:
	- целостность упаковки;
	- комплектность и соответствие заводских номеров.
- 3. При вскрытии упаковки исключить попадание пыли, атмосферных осадков и влияние агрессивных сред.

#### <span id="page-10-1"></span>5.3 МОНТАЖ

- 1. Размещение и монтаж должны проводиться в соответствии с проектом, разработанным для данного объекта. При этом в проекте должны быть учтены:
	- условия эксплуатации изделий;
	- требования к длине и конфигурации линии связи.
- 2. Технологическая последовательность монтажных операций определяется исходя из удобства их проведения.
- 3. Запрещается устанавливать ближе 1 м от элементов отопления.
- 4. Для выбора типа кабеля и сечения проводов необходимо руководствоваться нормативной документацией.
- 5. Установка изделия должна отвечать следующим требованиям:
	- Индикаторы состояния на передней панели могут быть легко прочитаны;
	- Доступ к портам достаточен для свободной подводки кабелей;
	- Разъем питания находится в пределах досягаемости для подключения к источнику питания;
	- Изделие заземлено;
	- Обеспечено достаточное пространство для свободной циркуляции воздуха. Следует избегать перегрева, влажных и пыльных мест;
	- Для повышения отказоустойчивости СОТ, при организации сети питания коммутатора рекомендуется использовать источники бесперебойного питания.

#### <span id="page-10-2"></span>5.4 ДЕМОНТАЖ

Демонтаж производится в обратном порядке при отключенном напряжении питания.

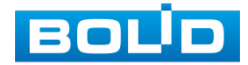

# 6 НАЛАДКА, СТЫКОВКА И ИСПЫТАНИЯ

#### <span id="page-11-1"></span><span id="page-11-0"></span>6.1 ПЕРВОЕ ВКЛЮЧЕНИЕ

При наличии напряжения на вводе питания на передней панели коммутатора должен включиться индикатор «PWR». При наличии соединения по портам Ethernet должны включиться соответствующие индикаторы PoE /Uplink. При запуске обмена данными индикаторы PoE / Uplink должны начать мигать, частота мигания зависит от интенсивности обмена.

По умолчанию коммутатор имеет статический сетевой адрес IPv4:

IP адрес: 192.168.1.110

Маска подсети: 255.255.255.0

Учетные данные по умолчанию:

Имя пользователя: admin

Пароль: по умолчанию без пароля

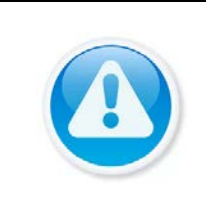

ВНИМАНИЕ!

Из соображений безопасности следует установить пароль после первого входа в систему. Для установки/изменения пароля перейдите «Параметры => Параметры => Смена пароля».

Убедитесь, что сетевая карта компьютера находится в той же подсети, что и коммутатор.

Запустите Web-браузер и в адресной строке введите IP адрес коммутатора.

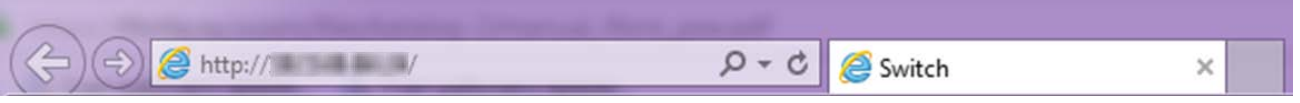

#### Рисунок 6.1 – Подключение к коммутатору через Web-браузер

<span id="page-11-2"></span>В появившемся окне введите имя пользователя и перейдите к настройкам коммутатора. Интерфейс входа в систему показан на рисунке ниже (см. [Рисунок](#page-12-1)  [6.2\)](#page-12-1).

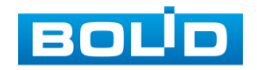

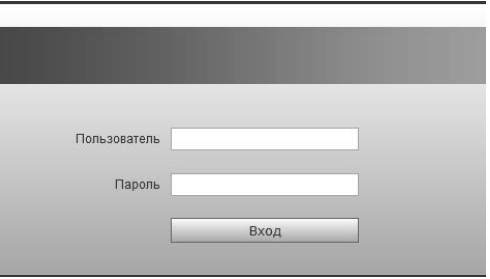

Рисунок 6.2 – Вход

#### <span id="page-12-1"></span><span id="page-12-0"></span>6.2 ИНФОРМАЦИЯ

После входа в систему вы автоматически будете перенаправлены на панель информации о портах коммутатора. Панель включает в себя параметры состояния сети, информацию о передаваемых пакетах и состоянии соединений.

| <b>QQQQQQ</b><br>Порт<br><b>VLAN</b><br>Link<br>Speed<br>Cranyc<br>$-5$<br>10M<br>down<br>1<br>10M<br>6<br>down<br>$\mathbf{1}$<br><b>Nopr</b><br>Link<br>Speed<br><b>VLAN</b><br>Craryc<br>10M<br>down<br>$\mathcal{A}$<br>1<br>$\overline{c}$<br>10M<br>down<br>$\bullet$<br>$\overline{3}$<br>100M<br>up. |  |  | Информация | Параметры | Выход |
|----------------------------------------------------------------------------------------------------|--|--|------------|-----------|-------|
| Панель состояния<br>Порты Base-X<br>Порты Base-T                                                                                                    |  |  |            |           |       |
|                                                                                                    |  |  |            |           |       |
|                                                                                                    |  |  |            |           |       |
|                                                                                                    |  |  |            |           |       |
|                                                                                                    |  |  |            |           |       |
|                                                                                                    |  |  |            |           |       |
|                                                                                                    |  |  |            |           |       |
|                                                                                                    |  |  |            |           |       |
|                                                                                                    |  |  |            |           |       |
|                                                                                                    |  |  |            |           |       |
|                                                                                                    |  |  |            |           |       |
|                                                                                                    |  |  |            |           |       |
|                                                                                                    |  |  |            |           |       |
|                                                                                                    |  |  |            |           |       |
|                                                                                                    |  |  |            |           |       |
|                                                                                                    |  |  |            |           |       |
|                                                                                                    |  |  |            |           |       |
|                                                                                                    |  |  |            |           |       |
|                                                                                                    |  |  |            |           |       |
| 10M<br>down<br>a                                                                                                    |  |  |            |           |       |
|                                                                                                    |  |  |            |           |       |

Рисунок 6.3 – Информационная панель

Расшифровка статуса канала (см. [Таблица 6.1\)](#page-12-2).

<span id="page-12-3"></span><span id="page-12-2"></span>Таблица 6.1 – Состояние портов

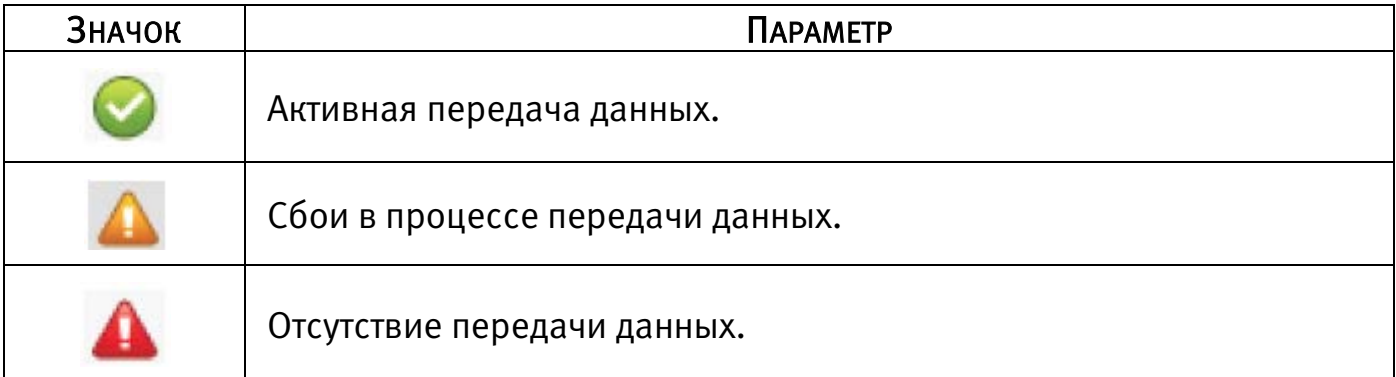

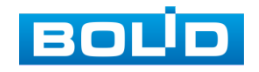

### <span id="page-13-0"></span>6.3 ПАРАМЕТРЫ

# <span id="page-13-1"></span>6.3.1 Параметры

#### 6.3.1.1 Информация

В пункте меню «Информация» вы можете проверить версию программного обеспечения и информацию о модели устройства.

|                       |            |                            | Информация | Параметры | Выход |
|-----------------------|------------|----------------------------|------------|-----------|-------|
| Параметры             | Информация |                            |            |           |       |
| • Информация          |            |                            |            |           |       |
| > Сетевые параметры   |            | Модель SW-204              |            |           |       |
| > Обновление ПО       |            | Версия ПО V1.010.100F000.0 |            |           |       |
| > Смена пароля        |            |                            |            |           |       |
| > Язык интерфейса     |            |                            |            |           |       |
| > Заводские настройки |            |                            |            |           |       |
| > Перезагрузка        |            |                            |            |           |       |
| Управление устр-м     |            |                            |            |           |       |
| Управл. портами       |            |                            |            |           |       |

Рисунок 6.4 – Информация о системе и версии ПО

#### <span id="page-13-2"></span>6.3.1.2 Сетевые параметры

Измените сетевые настройки коммутатора в соответствии с параметрами вашей сети. После внесения изменений перезагрузите устройство, перейдя в пункт меню «Перезагрузка».

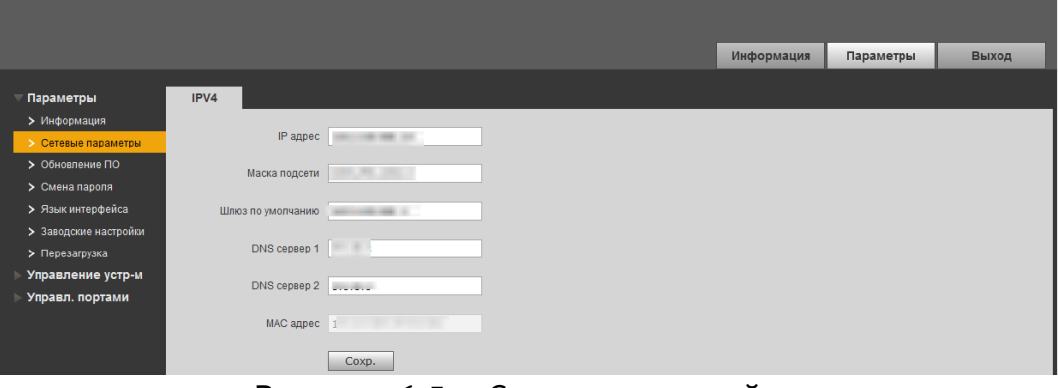

Рисунок 6.5 – Сетевые настройки

<span id="page-13-4"></span><span id="page-13-3"></span>Таблица 6.2 – Сетевые настройки коммутатора

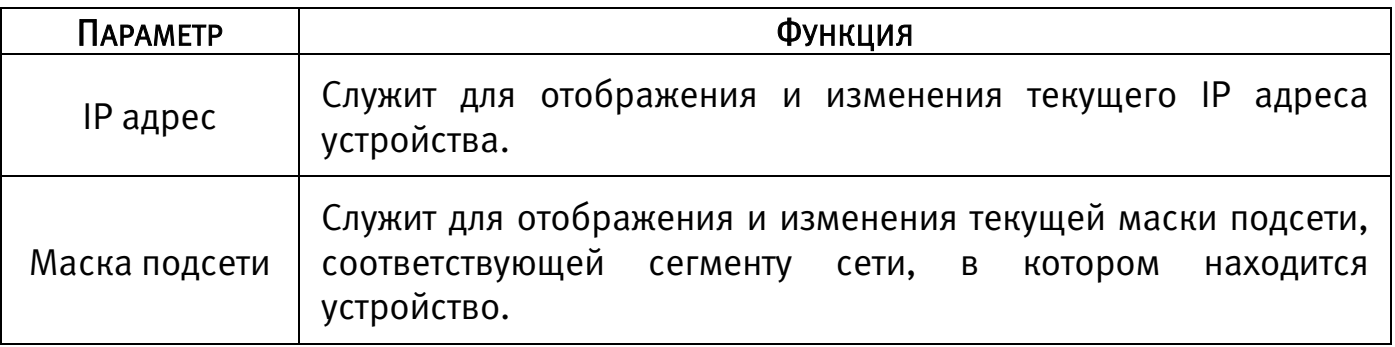

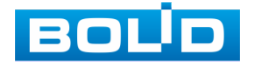

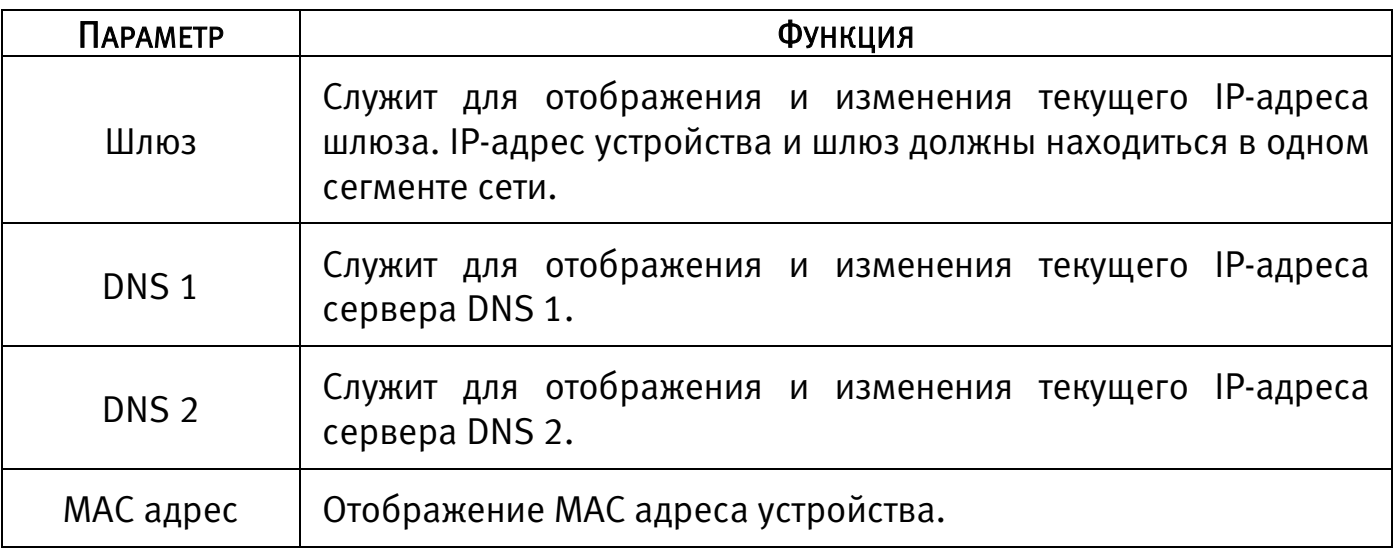

#### 6.3.1.3 Обновление ПО

Интерфейс меню «Обновление ПО» позволяет произвести обновление ПО устройства. Для обновления необходимо импортировать файл прошивки на устройство и нажать кнопку «Обновление». В процессе обновления ПО не отключайте питание. Коммутатор перезагрузится автоматически.

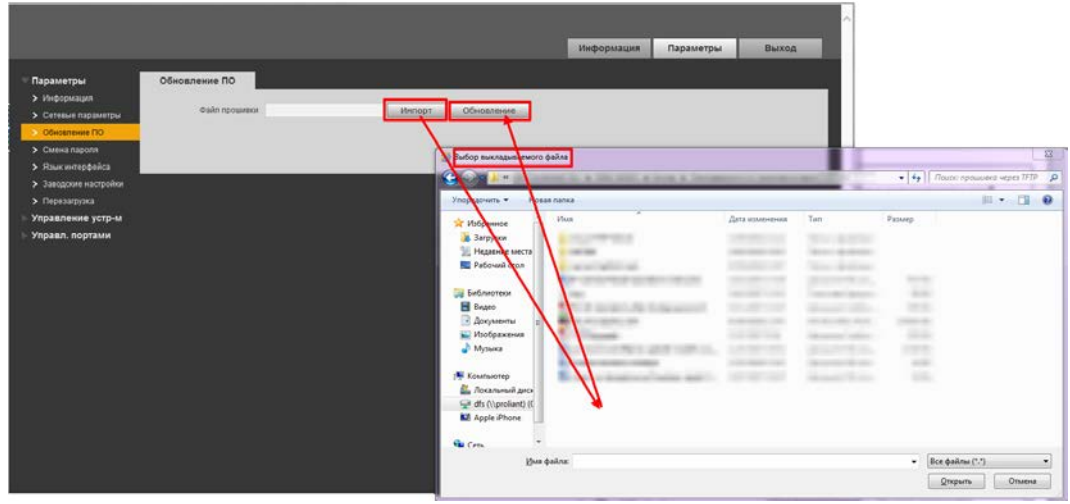

Рисунок 6.6 – Обновление ПО

#### <span id="page-14-0"></span>6.3.1.4 Смена пароля

При заводских настройках пароль по умолчанию отсутствует, поэтому заполняется только панель с новым паролем. Пароль должен представлять собой комбинацию цифр, латинских букв верхнего и нижнего регистра и длиной не менее 8, но не более 32 символов. После ввода пароля сохраните настройку.

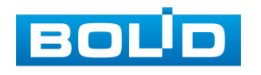

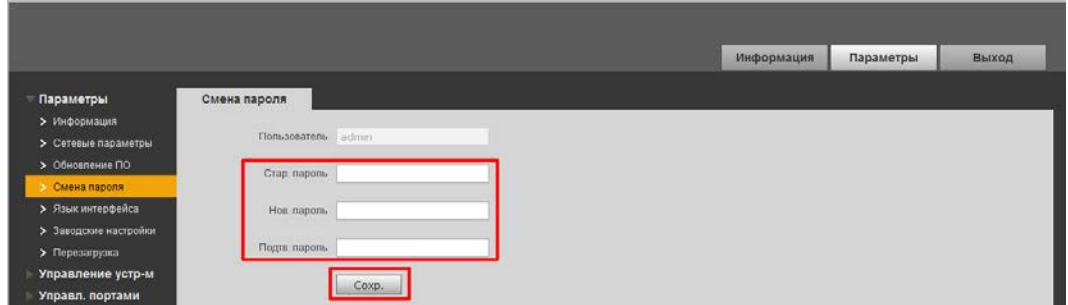

Рисунок 6.7 – Смена пароля

#### <span id="page-15-0"></span>6.3.1.5 Язык интерфейса

Возможен выбор из двух языков для работы с интерфейсом настроек:

Русский;

Английский.

Для настройки выберите из выпадающего списка желаемый язык интерфейса и сохраните настройку.

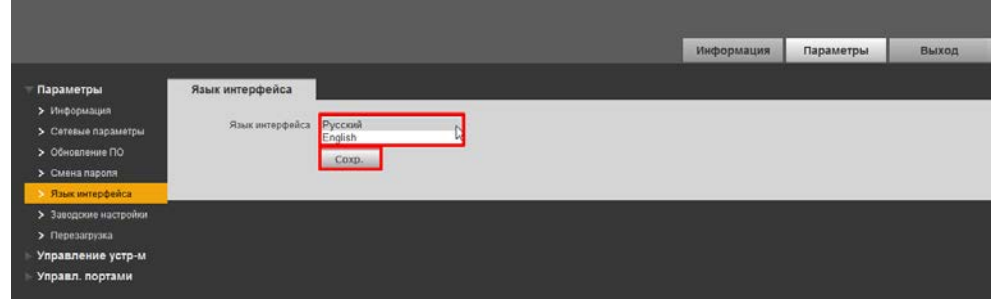

Рисунок 6.8 – Выбор языка интерфейса

#### <span id="page-15-1"></span>6.3.1.6 Заводские настройки

При нажатии на кнопку «Восстановление» все ранее установленные настройки будут сброшены и восстановлены заводские настройки.

<span id="page-15-2"></span>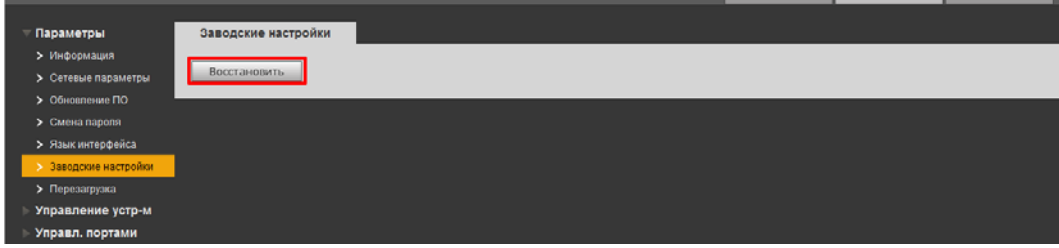

Рисунок 6.9 – Сброс до заводских параметров

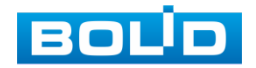

#### 6.3.1.7 Перезагрузка

Функция для программной перезагрузки устройства.

|                       |              |  |  | Информация | Параметры | Выход |
|-----------------------|--------------|--|--|------------|-----------|-------|
| Параметры             | Перезагрузка |  |  |            |           |       |
| > Информация          |              |  |  |            |           |       |
| > Сетевые параметры   | Перезагр.    |  |  |            |           |       |
| > Обновление ПО       |              |  |  |            |           |       |
| > Смена пароля        |              |  |  |            |           |       |
| > Язык интерфейса     |              |  |  |            |           |       |
| > Заводские настройки |              |  |  |            |           |       |
| > Перезагрузка        |              |  |  |            |           |       |
| Управление устр-м     |              |  |  |            |           |       |
| Управл. портами       |              |  |  |            |           |       |

Рисунок 6.10 – Перезагрузка устройства

# <span id="page-16-1"></span><span id="page-16-0"></span>6.3.2 Управление устройством

#### 6.3.2.1 Ring Config (Конфигурация кольца)

#### Fast Ring Network Configuration (устарело)

В данном меню можно изменить настройки «Fast ring». Для этого:

- Включите функцию и нажмите «Добав.»;
- В появившемся окне заполните все параметры и сохраните настройки.

|                                |                                        |                  |                        |                 |   | Информация | Параметры  | Выход      |
|--------------------------------|----------------------------------------|------------------|------------------------|-----------------|---|------------|------------|------------|
| Параметры<br>Управление устр-м | <b>Fast Ring Network Configuration</b> | <b>RSTP</b>      |                        | Loop Protection |   |            |            |            |
| <b>Ring Config.</b>            | O Her<br>Ben. O da                     | Добавить конфиг. |                        |                 |   |            |            |            |
| > 802.1QVLAN<br>> POE          | Domainid                               | DomainId 1       |                        |                 |   | FalledTime | PrimanPort | SecondPort |
| Управл. портами                | Добав.<br>Удал.                        | Ringid 1         |                        |                 |   |            |            |            |
|                                |                                        |                  | RingType   Major Ring  | $\checkmark$    |   |            |            |            |
|                                |                                        |                  | NodeType   Master Node | $\checkmark$    |   |            |            |            |
|                                |                                        | ControlVian 10   |                        |                 |   |            |            |            |
|                                |                                        | HelloTime 3      |                        |                 |   |            |            |            |
|                                |                                        | FailedTime 9     |                        |                 |   |            |            |            |
|                                |                                        | PrimaryPort 5    |                        | $\checkmark$    | I |            |            |            |
|                                |                                        | SecondPort 5     |                        | v               |   |            |            |            |
|                                |                                        | Coxp.            | Cópoc                  | Отнена          |   |            |            |            |

Рисунок 6.11 – Настройка конфигурации сети

<span id="page-16-3"></span><span id="page-16-2"></span>Таблица 6.3 – Настройка конфигурации

| <b><i><u>OAPAMETP</u></i></b> | <b>Функция</b>        |
|-------------------------------|-----------------------|
| DomainId                      | Введите Id.           |
| Ringld                        | Введите кольцевой Id. |

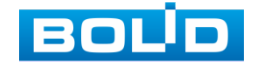

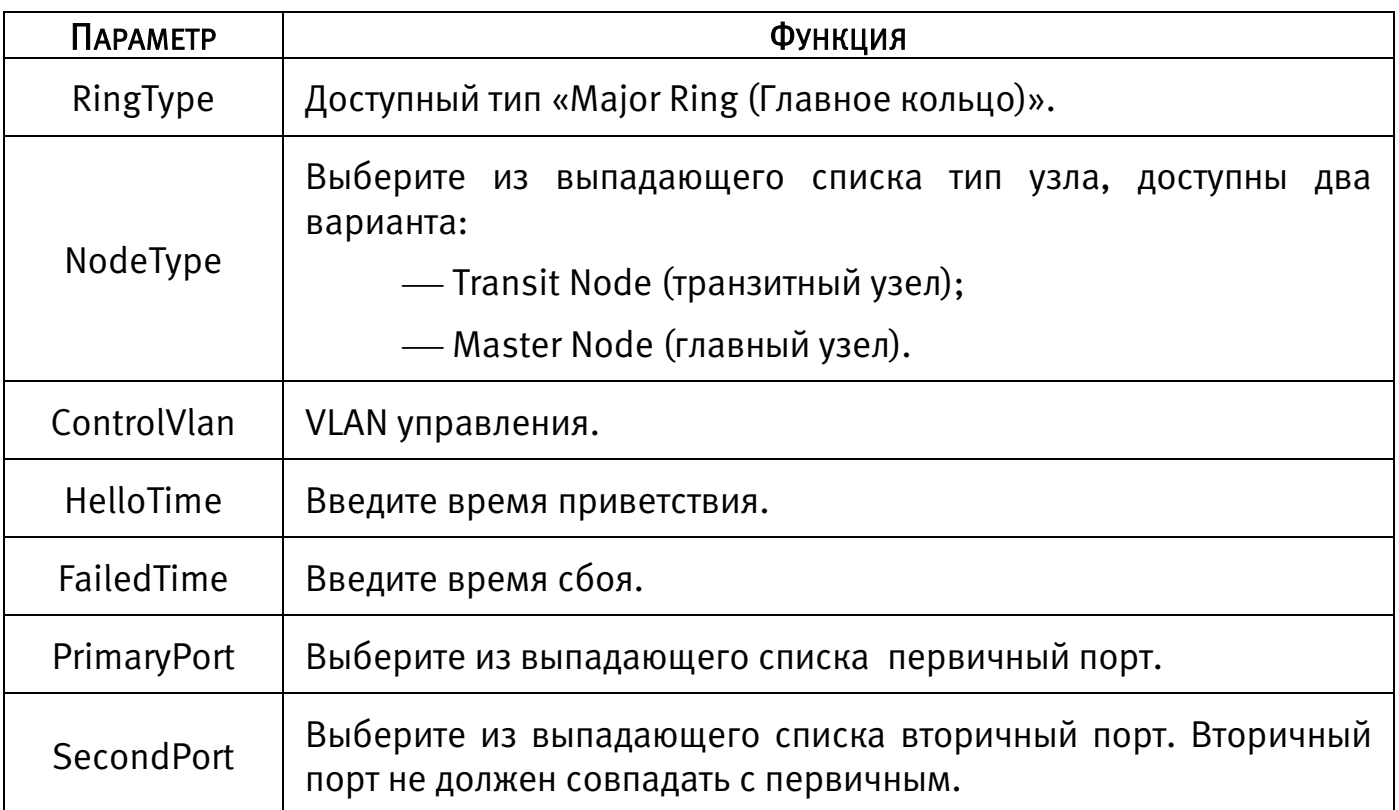

#### RSTP (предпочтительно)

Протокол используется для построения сети с кольцевым резервированием с повышенной отказоустойчивостью.

- Подключите кабели в соответствии с режимом кольцевой сети;
- Настройте адресацию всем коммутаторам, находящимся в одной подсети;
	- Включите резервирование по протоколу RSTP.

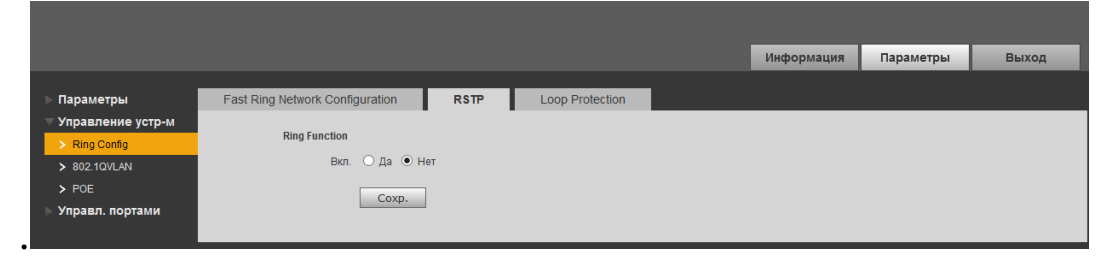

Рисунок 6.12 – Включение протокола RSTP при закольцованной сети

<span id="page-17-0"></span>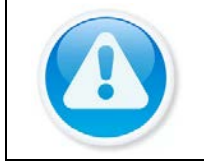

#### ВНИМАНИЕ!

При использовании RSTP необходимо убедиться в том, что состояние «Fast Ring» выключено.

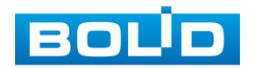

#### Loop Protection

Функция кольцевого дублирования используется для предотвращения сбоев, которые могут возникнуть при работе оборудования, что приведет к созданию петли в сети. Защита от петель позволяет принудительно отключить линию, на которой было обнаружено петлевое соединение.

- Настройте адресацию всем коммутаторам, находящимся в одной подсети;
- Включите Loop Protection.

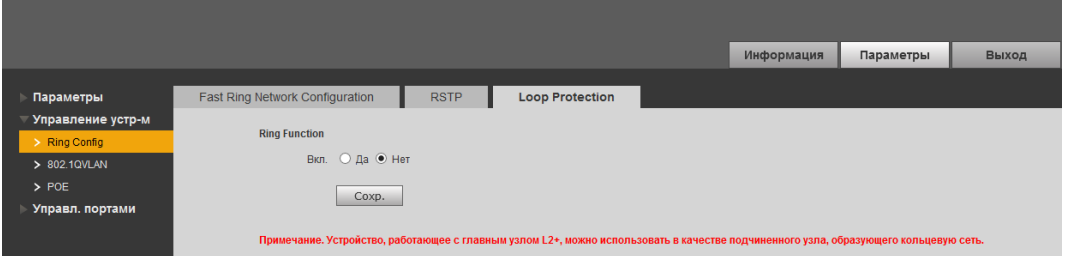

Рисунок 6.13 – Функция кольцевого дублирования

#### <span id="page-18-0"></span>6.3.2.2 802.1Q VLAN

IEEE802.1Q протокол, который описывает процедуру тегирования трафика для передачи информации о принадлежности к VLAN кадра данных. Идентификатор VLAN (так называемый VID) позволяет распознавать до 4096 VLAN. Текущий конфигурируемый диапазон составляет 1-4094.

Разрешенный идентификатор VLAN означает, что кадры с указанным тегом VLAN могут проходить через порт, имея диапазон 1- 4094. Когда порт отправляет пакет, и идентификатор VLAN этого пакета совпадает с идентификатором разрешённого VLAN (по умолчанию 1), система отправит этот пакет. Возможна передача пакетов только между портами, на которых данный VLAN находится в списке разрешённых.

Все порты коммутатора работают в режиме access. Соответственно, задав VLAN по умолчанию отличным от 1, например 10, пакеты, попадающие в порт без метки, помечаются тегом 10 и происходит дальнейшая передача между портами с разрешённым тегом 10.

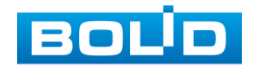

|                   |                 |                          | Информация               | Параметры | Выход |
|-------------------|-----------------|--------------------------|--------------------------|-----------|-------|
|                   |                 |                          |                          |           |       |
| Параметры         | 802.1QVLAN      |                          |                          |           |       |
| Управление устр-м |                 |                          |                          |           |       |
| > Ring Config     | <b>Включить</b> |                          |                          |           |       |
| > 802.1QVLAN      | Номер порта     | <b>VLAN ID по умолч.</b> | Разреш. VLAN ID (1,8-15) |           |       |
| > POE             |                 |                          |                          |           |       |
| Управл. портами   | $\overline{2}$  |                          |                          |           |       |
|                   | $\overline{3}$  |                          |                          |           |       |
|                   | $\overline{4}$  |                          |                          |           |       |
|                   | 5               |                          |                          |           |       |
|                   | 6               |                          |                          |           |       |
|                   |                 |                          |                          |           |       |

Рисунок 6.14 – Работа с IEEE802.1Q

#### <span id="page-19-1"></span>6.3.2.3 POE

«PoE» предоставляет параметры управления функциями питания порта по PoE. Установите доступную мощность и мощность перегрузки для порта и сохраните настройки. После настройки на панели будет отображаться состояние порта.

|                               |                                 |                                             |                        |          | Информация   | Параметры | Выход |
|-------------------------------|---------------------------------|---------------------------------------------|------------------------|----------|--------------|-----------|-------|
| Параметры                     | POE                             |                                             |                        |          |              |           |       |
| Управление устр-м             | Настройка питания               |                                             |                        |          |              |           |       |
| > Ring Config<br>> 802.1QVLAN | Общая мощность 115              | W<br>105<br>Доступная<br><b>ALQUILLOCTL</b> | W<br>Перегрузка        | 110<br>W |              |           |       |
| $>$ POE                       | Состояние питания               |                                             |                        |          |              |           |       |
| Управл. портами               | $\mathbf{0}$<br>Потребляется    | W<br>105<br>Осталось                        | W<br>Зарезервировано 5 | W        |              |           |       |
|                               | Контроль порта                  |                                             |                        |          |              |           |       |
|                               | Вкл.                            | Порт                                        |                        |          | Потребляется |           |       |
|                               | $\overline{\blacktriangledown}$ | 1                                           |                        |          | $\mathbf{0}$ |           |       |
|                               |                                 | $\overline{2}$                              |                        |          | $\mathbf{0}$ |           |       |
|                               |                                 | $\overline{\mathbf{3}}$                     |                        |          | $\mathbf{0}$ |           |       |
|                               |                                 |                                             |                        |          | $\mathbf{0}$ |           |       |
|                               | Coxp.                           |                                             |                        |          |              |           |       |

Рисунок 6.15 – Питания порта по PoE

# <span id="page-19-2"></span><span id="page-19-0"></span>6.3.3 Управление портами

#### 6.3.3.1 Зеркалирование

Для мониторинга трафика одного или нескольких портов включите функцию зеркалирования. Функция состоит в дублировании трафика одного из портов на другой порт. Для настройки на панели установите порт источника и порт получателя и сохраните зеркалирование.

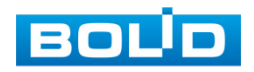

<span id="page-20-0"></span>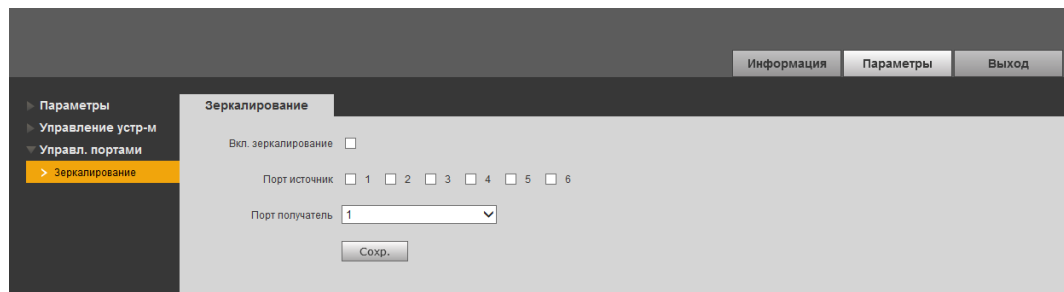

Рисунок 6.16 – Зеркалирование трафика

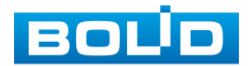

# <span id="page-21-0"></span>7 РАБОТА С УТИЛИТОЙ «BOLID VIDEOSCAN»

Программа утилиты «BOLID VideoScan» используется для обнаружения текущего IP адреса устройства в сети, для изменения IP-адреса, управления базовыми настройками, а также для обновления программного обеспечения.

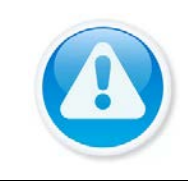

ВНИМАНИЕ! При работе с утилитой BOLID VideoScan используется по умолчанию имя пользователя admin, пароль – admin, порт 37777.

Выполнив запуск утилиты BOLID VideoScan, в открывшемся окне визуального интерфейса пункта меню «Сеть» измените IP-адрес изделия и чтобы завершить изменение нажмите кнопку «Сохранить». На рисунке [\(Рисунок 7.1\)](#page-21-1) представлены базовые параметры для изменения.

<span id="page-21-1"></span>

| <b>BOUD</b><br><b>VIDEO SCANIO</b> |                                             | o.<br>最                                                    |                           | $2i - m$ |    | <b>BOUD</b><br><b>VIDEO SCANO</b> |                       |        | $\bullet$                      | 的                                   |                                |               | $21 - 21$                                |
|------------------------------------|---------------------------------------------|------------------------------------------------------------|---------------------------|----------|----|-----------------------------------|-----------------------|--------|--------------------------------|-------------------------------------|--------------------------------|---------------|------------------------------------------|
| Найдено ус                         | <b>Lail Biggeo</b><br><b>PALE</b><br>Certa. | <b>Cal</b> CHATHE<br>$\left[\frac{1}{2}\right]$ Oбновление | <b>Ell</b> Helpo          | bna:     |    | Найдено устройств:                | 70                    |        | 1Pu4<br>u                      | <b>M</b><br>Bce                     | <b>E</b> Beca<br>$C$ Odecavra  | Настройки     | founna:                                  |
| 169                                | Сетевая карта                               | $\sim$<br>Проводи.                                         |                           |          |    |                                   | Модель                | $T$ in | <b>TCP Port</b>                | <b>HTTP Port Macka подсети</b> Шлюз | SN<br><b>MAC</b>               | <b>Версия</b> | Управление                               |
|                                    | IP.                                         | IPv4                                                       | $W$ DHCP                  |          |    | RGI-3228                          | RGI-3228              | 182    | <b>INFORMATION IF ARMITING</b> |                                     |                                |               | Q.0                                      |
|                                    | <b>IP адрес</b>                             | 192.168.1.102                                              |                           |          |    | <b>BGI-1648</b>                   | RGI-1648              | 192    |                                |                                     | Cap Britishing Areas cap       |               | $O$ $B$                                  |
|                                    | Маска подсети                               | 255,255,240.0                                              |                           |          | 53 | RGG-1622                          | RGG-1622              | 192    | IP appec                       | 192.168.68.24                       | <b>K-MARCHWAY, CANADIANS</b>   |               | $Q$ $B$                                  |
|                                    |                                             |                                                            |                           |          |    | RGG-0411                          | RGG-0411              |        | Маска подсети                  | 255 255 252 0                       | ÷<br>. .                       |               | $Q$ $B$                                  |
|                                    | Шлюз                                        | 192.168.1.1                                                |                           |          |    | <b>PC-NVR</b>                     | PC-NVR                |        |                                |                                     | Given contact on               |               | O <sub>B</sub><br>---                    |
|                                    | MAC.                                        | Scet8c8644:3f                                              |                           |          |    | 130                               | ITC217-PW18- 192      |        | Шлюв                           | 192.168.68.1                        | <b>COMMERCIAL SERVICE</b>      |               | $Q$ $B$                                  |
|                                    | TCP                                         | 37777                                                      | $(1025 - 65534)$          |          | 57 | 101, 190                          | IPC-HFW5431 292       |        | Пользователь                   | admin                               | Global Antonio Chevrolett      |               | $Q$ $B$                                  |
|                                    |                                             |                                                            |                           |          |    |                                   | IPC-HFR., IPC-HFR2R1E |        |                                |                                     | Sciences of the American       |               | $\phi$ $\theta$                          |
|                                    | HTTP 80                                     |                                                            |                           |          |    |                                   | IP Cam. IP Camera     | 1392   | <b><i><u>Raponi</u></i></b>    |                                     | CONTRACTOR SECTION             |               | $Q$ $B$<br><b><i><u>ANGERSKA</u></i></b> |
|                                    | UDP                                         | 37778                                                      |                           |          |    | 应帐                                | IP Camera             |        |                                |                                     | <b>School cold - Ale colds</b> |               | $Q$ $B$                                  |
|                                    | RTSP 554                                    |                                                            |                           |          |    | <b>SWITCH</b>                     | DH-PFS4206-4 192      |        | <b><i><u>Nopt</u></i></b>      | 37777                               | <b>COLOR MODEL</b>             |               | $Q$ $B$                                  |
|                                    |                                             |                                                            |                           |          |    | NR                                | DHI-NVR5216 292       |        |                                | <b>Othneids</b><br>Изменять:        | <b>CATALOG</b>                 |               | 0.8                                      |
|                                    | (Мистка конфига)                            |                                                            | CoxpanIra<br><b>Назад</b> |          |    | 应 ne                              | AC-D2031IR3           | 1392   |                                |                                     | <b>Commercial Science</b>      |               | $Q$ $\theta$                             |

Рисунок 7.1 – Работа с BOLID VideoScan

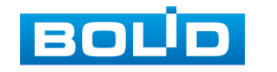

# 8 ТЕХНИЧЕСКОЕ ОБСЛУЖИВАНИЕ И ПРОВЕРКА РАБОТОСПОСОБНОСТИ

<span id="page-22-0"></span>Техническое ежемесячное и ежегодное обслуживание изделия должно проводиться электромонтерами, имеющими группу по электробезопасности не ниже 3. Ежегодные и ежемесячные работы по техническому обслуживанию проводятся согласно принятых и действующих в организации пользователя регламентов и норм и в том числе могут включать:

- проверку работоспособности изделия, согласно инструкции по монтажу;
- проверку целостности корпуса, целостность изоляции кабеля, надёжности креплений, контактных соединений;
- очистку корпуса от пыли и грязи;
- тестирование кабельных линий связи и электропитания;
- очистку и антикоррозийную обработку электроконтактов кабельного подключения.

Техническое обслуживание должно исключать возможность образования конденсата на контактах по завершению и в ходе работ технического обслуживания.

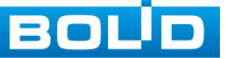

# <span id="page-23-0"></span>9 ВОЗМОЖНЫЕ НЕИСПРАВНОСТИ И СПОСОБЫ ИХ УСТРАНЕНИЯ

Перечень неисправностей и способы их устранения представлены в таблице ниже (см. [Таблица 9.1\)](#page-23-1).

<span id="page-23-1"></span>Таблица 9.1 – Перечень возможных неисправностей

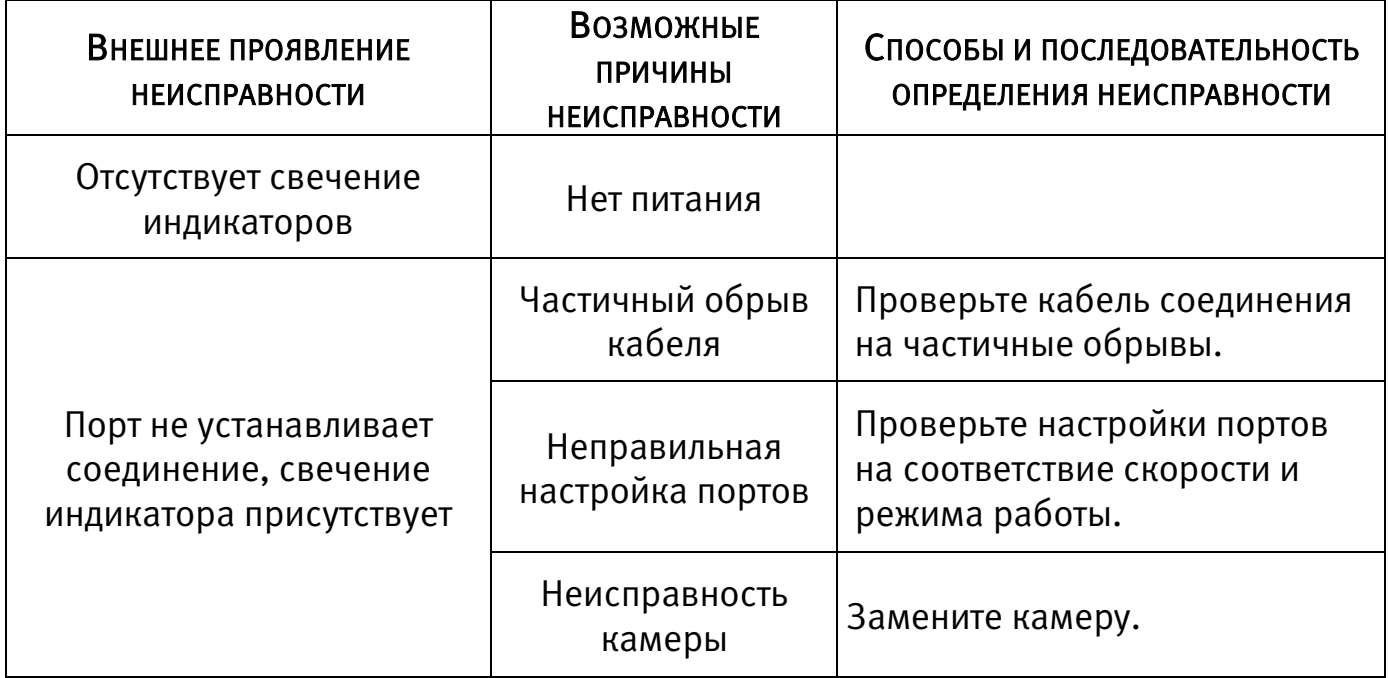

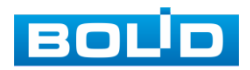

# <span id="page-24-0"></span>10 РЕМОНТ

При выявлении неисправного изделия его нужно направить в ремонт по адресу предприятия – изготовителя. При направлении изделия в ремонт к нему обязательно должен быть приложен акт с описанием возможной неисправности.

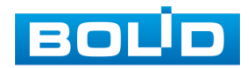

#### 11 МАРКИРОВКА

<span id="page-25-0"></span>На изделиях нанесена маркировка с указанием наименования, заводского номера, месяца и года их изготовления в соответствии с требованиями, предусмотренными ГОСТ Р 51558-2014. Маркировка нанесена на лицевой (доступной для осмотра без перемещения составной части изделия) стороне.

Маркировка составных частей изделия после хранения, транспортирования и во время эксплуатации не осыпается, не расплывается, не выцветает.

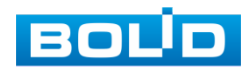

# <span id="page-26-0"></span>12 УПАКОВКА

Упаковка прочная и обеспечивает защиту от повреждений при перевозке, переноске, а также от воздействия окружающей среды и позволяет осуществлять хранение изделия в закрытых помещениях, в том числе и неотапливаемых, а также снабжена эксплуатационной документацией.

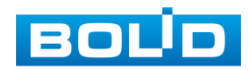

#### <span id="page-27-0"></span>13 ХРАНЕНИЕ

Хранение изделия в потребительской таре должно соответствовать условиям хранения 1 по ГОСТ 15150-69. Средний срок сохраняемости изделия в отапливаемых помещениях не менее 5 лет, в неотапливаемых помещениях не менее 2 лет.

В помещениях для хранения не должно быть паров кислот, щелочей, агрессивных газов и других вредных примесей, вызывающих коррозию. Хранение изделия должно осуществляться в упаковке предприятия-изготовителя при температуре окружающего воздуха от -10 до +55°С и относительной влажности до 90%.

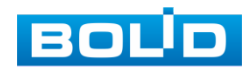

# <span id="page-28-0"></span>14 ТРАНСПОРТИРОВКА

Транспортирование выполнять только в упакованном виде – в исправной заводской упаковке комплекта поставки или в специально приобретенной потребителем упаковке для транспортирования, обеспечивающей сохранность устройства при его транспортировании. Транспортирование упакованных изделий должно производиться любым видом транспорта в крытых транспортных средствах, без разрушения изделия и без изменения внешнего вида изделия. При транспортировании изделие должно оберегаться от ударов, толчков, воздействия влаги и агрессивных паров и газов, вызывающих коррозию. Транспортирование изделия должно осуществляться в упаковке предприятия-изготовителя при температуре окружающего воздуха от 223 до 323 К (от -30 до +60°С).

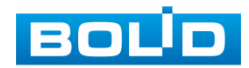

#### 15 УТИЛИЗАЦИЯ

<span id="page-29-0"></span>Изделие не представляет опасности для жизни, здоровья людей и окружающей среды в течение срока службы и после его окончания. Специальные меры безопасности при утилизации не требуются. Утилизацию устройства приобретатель устройства выполняет самостоятельно согласно государственных правил (регламента, норм) сдачи в мусоросбор на утилизацию, выполнение утилизации бытовой электронной техники, видео-и фото- электронной техники.

Содержание драгоценных материалов: не требует учёта при хранении, списании и утилизации (п. 1.2 ГОСТ 2.608-78).

Содержание цветных металлов: не требует учёта при списании и дальнейшей утилизации изделия.

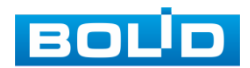

# <span id="page-30-0"></span>16 ГАРАНТИИ ИЗГОТОВИТЕЛЯ

Гарантийный срок эксплуатации – 36 месяцев с момента приобретения.

При отсутствии документа, подтверждающего факт приобретения, гарантийный срок исчисляется от даты производства.

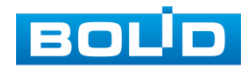

# 17 СВЕДЕНИЯ О СЕРТИФИКАЦИИ

<span id="page-31-0"></span>Изделие соответствует требованиям технического регламента ТР ТС 020/2011, ТР ТС 004/2011. Имеет сертификат соответствия №RU С-RU.МЕ61.В.01625, декларацию о соответствии № RU Д-RU.РА02.В.95113/21 и сертификат соответствия технических средств обеспечения транспортной безопасности № МВД РФ.03.000973.

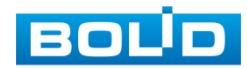

# 18 СВЕДЕНИЯ О ПРИЕМКЕ

<span id="page-32-0"></span>Изделие, коммутатор сетевой «BOLID SW-204» АЦДР.203729.005, принято в соответствии с обязательными требованиями государственных стандартов и действующей технической документации, признано годным к эксплуатации ЗАО НВП «Болид». Заводской номер, месяц и год выпуска указаны на корпусе изделия, товарный знак BOLID обозначен на корпусе и упаковке.

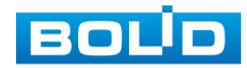

### ПЕРЕЧЕНЬ РИСУНКОВ

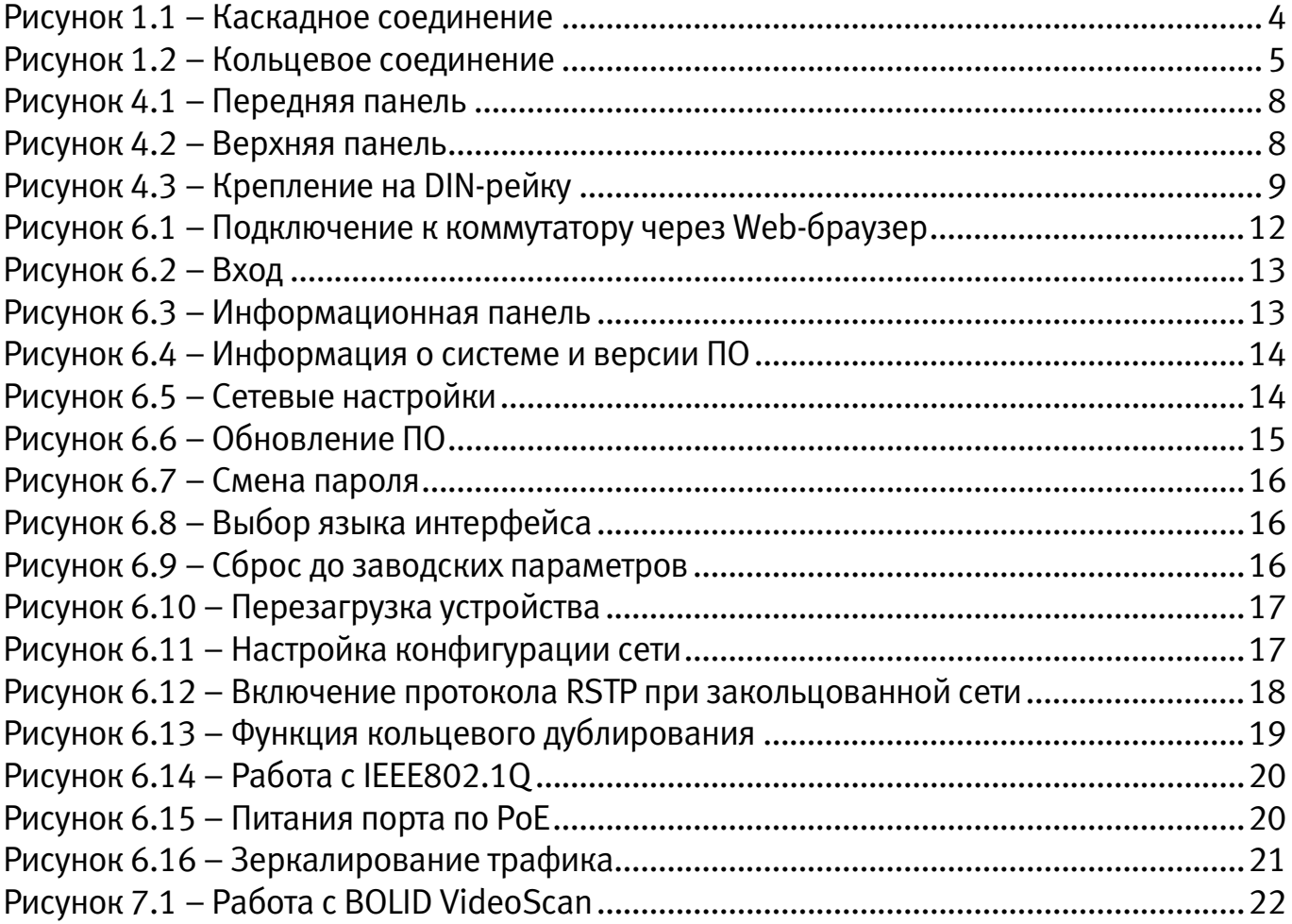

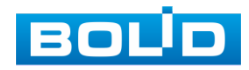

# ПЕРЕЧЕНЬ ТАБЛИЦ

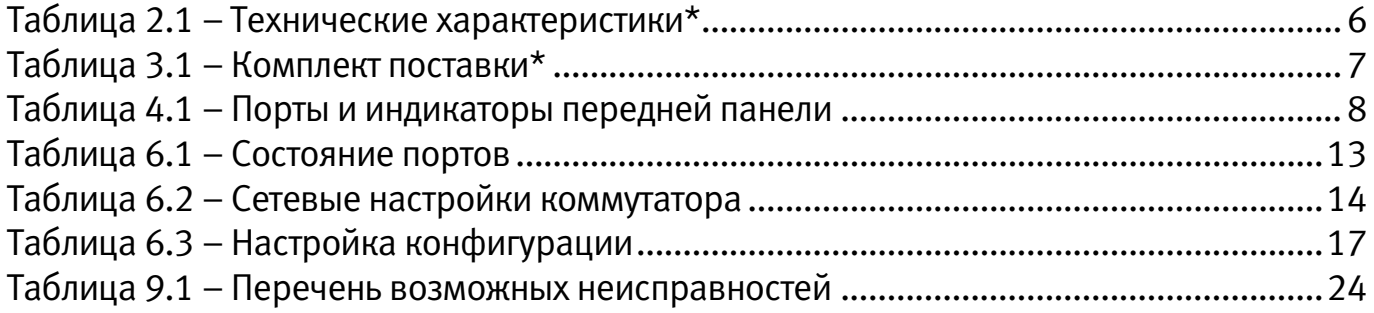

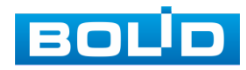

# ЛИСТ РЕГИСТРАЦИИ ИЗМЕНЕНИЙ

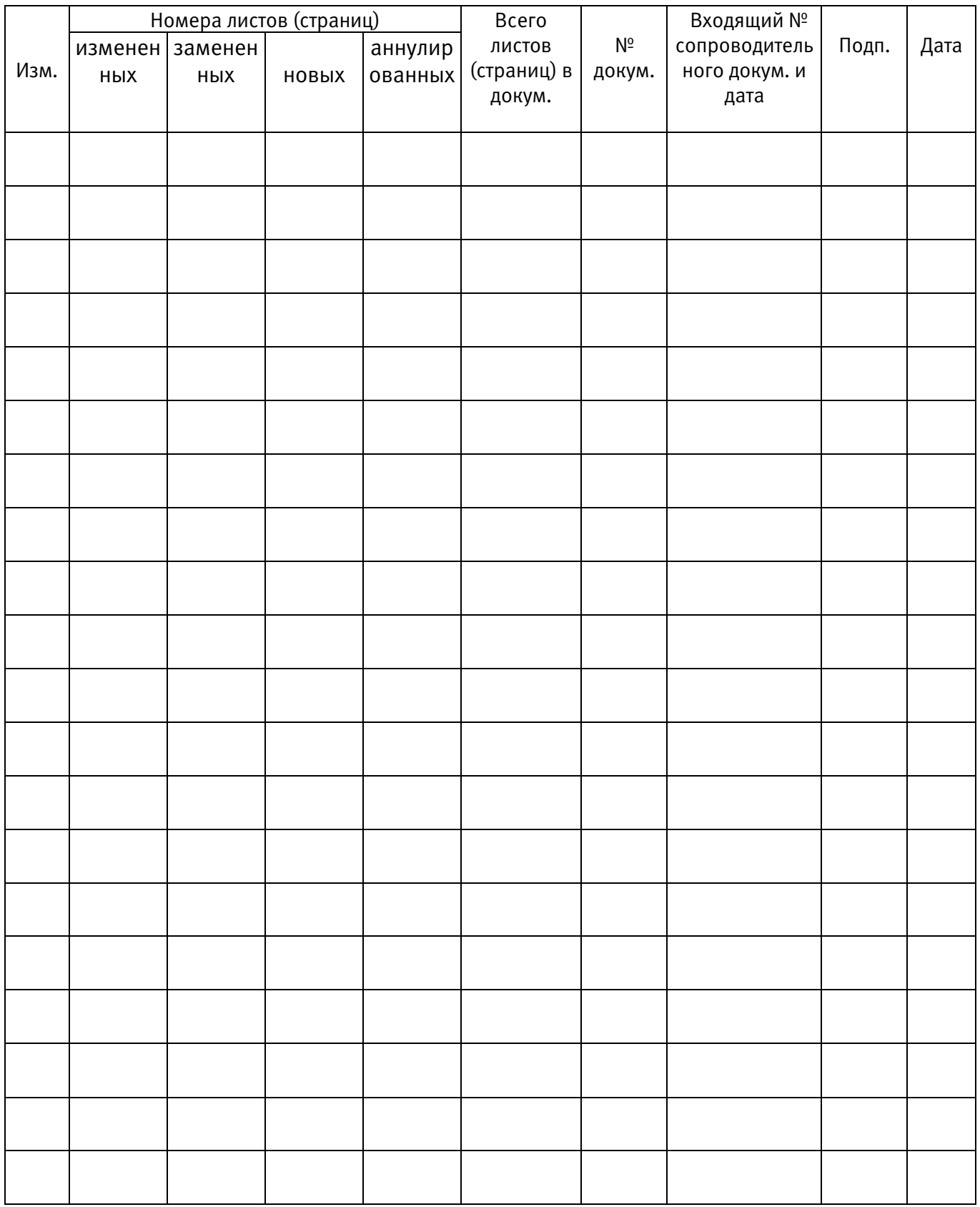

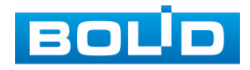

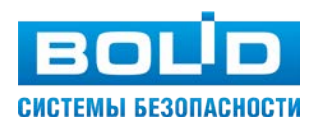

ЗАО НВП «Болид»